# **T.38 Printer/CAPI Bedienungsanleitung**

# **1. Installation**

Zur Installation der Software laden Sie bitte zunächst den Installer *T38printer.exe/T38CAPI.exe* von *<https://www.t38printer.de>* herunter. Führen Sie den Installer anschließend aus. Nach erfolgreicher Installation erscheint der Konfigurationsdialog. Nehmen Sie hier alle für Ihren SIP-Provider/PBX notwendigen Einstellungen vor.

# **2. Konfiguration**

Um einen neuen SIP-Account zu erstellen, wählen Sie SIP-Accounts und betätigen Sie anschließend den "+" Button.

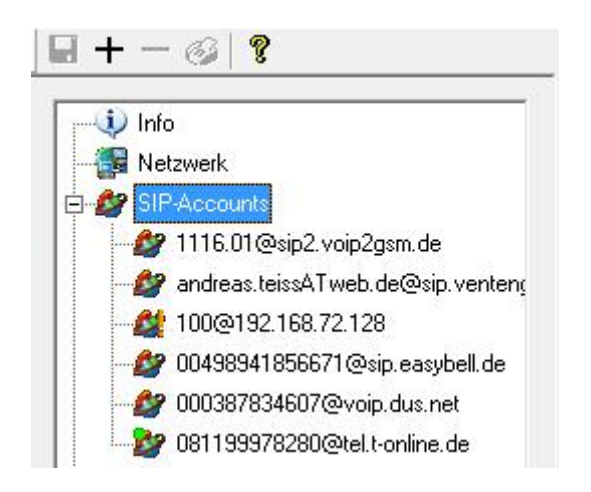

Es erscheint ein Dialog mit vorkonfigurierten SIP-Providern.

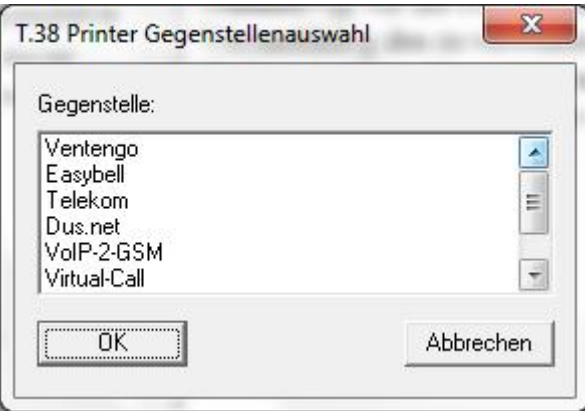

Falls Ihr Provider nicht aufgeführt ist oder Sie eine PBX verwenden, wählen Sie "Andere Gegenstelle" und drücken Sie auf "OK". Anschließend erscheint folgender Dialog.

# **2.1 SIP-Einstellungen**

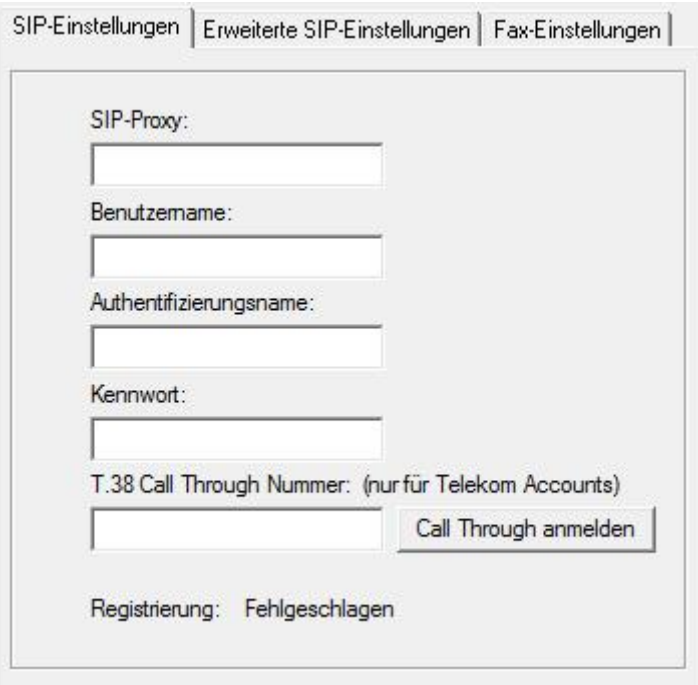

# **SIP-Proxy:**

IP-Adresse oder Name Ihres SIP-Providers bzw. PBX.

#### **Benutzername:**

In der Regel Ihre Rufnummer (beachten Sie die Anweisungen Ihres Providers).

# **Authentifizierungsname:**

In der Regel Ihre Rufnummer. **Achtung:** Tragen Sie hier bei Telekomanschlüssen Ihre t-online Mailadresse ein.

# **Kennwort:**

Ihr SIP-Kennwort.

#### **T.38 Call Through Nummer:**

Falls Sie T.38 Call Through nutzen, tragen Sie hier Ihre zugewiesene Rufnummer ein.

# **2.2 Erweiterte SIP-Einstellungen**

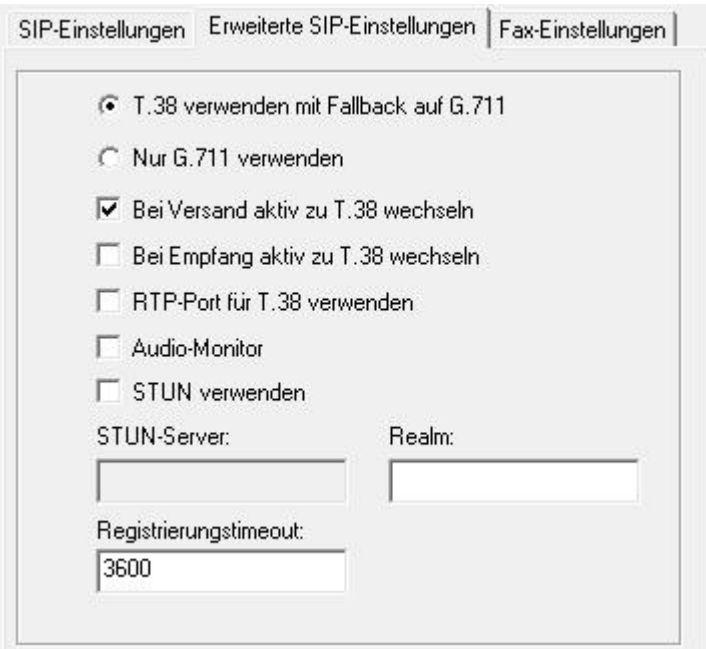

# **T.38 verwenden mit Fallback auf G.711:**

Die Software versucht nach einen erfolgreichen Verbindungsaufbau auf T.38 umzuschalten. Wird dies von der Gegenstelle zurückgewiesen, erfolgt der Faxversand über G.711. Voraussetzung hierfür ist, dass Fax über G.711 aktiviert wurde. Siehe dazu *Fax über G.711 aktivieren*.

#### **Nur G.711 verwenden:**

Die Software versucht nicht auf T.38 umzuschalten und versendet das Fax über G.711. Falls die Gegenstelle versucht auf T.38 zu wechseln, wird dies bestätigt und die weitere Kommunikation erfolgt über das T.38 Protokoll. Siehe dazu *Fax über G.711 aktivieren*.

#### **Bei Versand aktiv zu T.38 wechseln:**

Ist dieser Schalter nicht aktiv, erwartet die Software, dass die Gegenstelle auf das T.38 Protokoll wechselt.

#### **Bei Empfang aktiv zu T.38 wechseln:**

Ist dieser Schalter nicht aktiv, erwartet die Software, dass die Gegenstelle auf das T.38 Protokoll wechselt. Da T.38 Printer nur für den Versand ausgelegt ist, ist die Schalter ausschließlich für T.38 CAPI relevant.

#### **RTP-Port für T.38 verwenden:**

Ist dieser Schalter aktiv, wird für die Umschaltung nach T.38 der vorherige RTP-Port verwendet. Ansonsten wird für T.38 ein neuer Port verwendet.

#### **Audio-Monitor:**

Hierdurch wird der empfangene RTP-Stream über die Soundkarte hörbar gemacht.

# **STUN verwenden und STUN-Server:**

Hier kann die Verwendung und der Name eines STUN-Servers eingestellt werden. Diese Einstellungen sind in der Regel nicht notwendig.

# **Realm:**

Hier kann eine abweichender Realm eingetragen werden. Die Einstellung ist in der Regel nicht notwendig.

# **Registrierungstimeout:**

Hier lässt sich der Refresh-Zyklus für die Registrierung einstellen. Dieser Wert wird in der Regel von der Gegenstelle bei der ersten Registrierung bestimmt und von der Software übernommen.

# **2.3 Fax-Einstellungen**

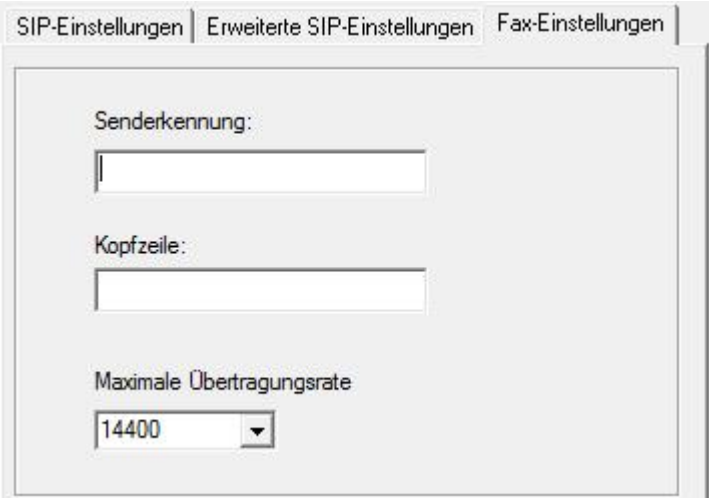

# **Sendekennung:**

Tragen Sie hier Ihre Faxrufnummer ein.

# **Kopfzeile:**

Tragen Sie hier z.B. Ihren Namen ein.

# **Maximale Übertragungsrate:**

Bei Versandproblemen können Sie hier die Übertragungsrate reduzieren

# **3. Verwendung des Druckers**

Um ein Fax zu versenden, führen Sie in einem beliebigen Programm das Kommando *Datei/Drucken* aus. Wählen Sie im darauf folgenden Dialog als Drucker *T.38 Printer* aus und drucken Sie das Dokument. Anschließend erscheint der Versanddialog.

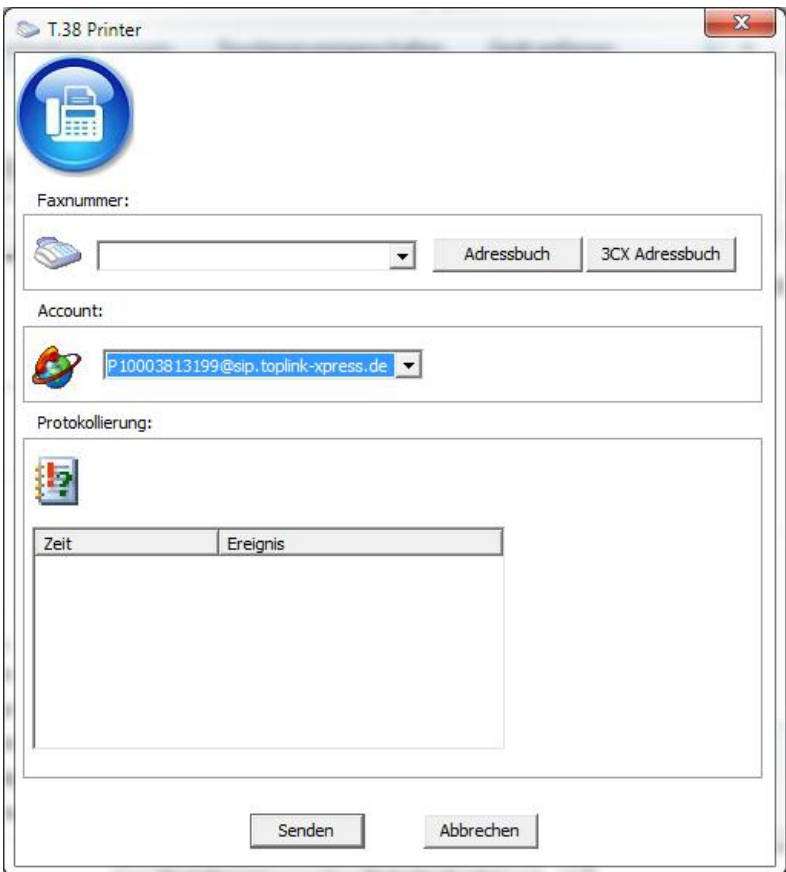

Geben Sie hier die Rufnummer ein oder wählen Sie sie aus einem Adressbuch. Drücken Sie anschließend **Senden**.

Bei Problemen oder Fragen erreichen Sie mich unter:

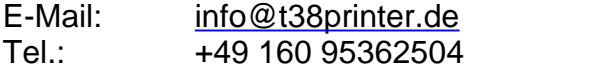